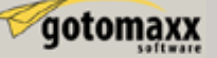

### Objekte umfärben mit dem Objekt Workshop

Diese Anleitung erklärt wie wir mit Hilfe des Objekt Workshops in SimPE neue Farbvarianten für ein Objekt erstellen können. Dies ist eine etwas umfangreichere Alternative als die Benutzung des "Wizards of SimPE": Der Wizards arbeitet nur mit Maxis Objekten und erlaubt es nicht etwas anderes zu bearbeiten als die Textur. Während der Objekt Workshop es erlaubt selbsterstellte Objekte umzufärben, Transparenz hinzuzufügen und einiges mehr.

Hinweis: Die rote Markierungen in den Bildern beziehen sich auf die Anleitung, die grünen Markierungen und Texte sind nur ein Hinweis und geben zusätzliche Informationen.

#### **Was man benötigt:**

jedem anderen Windowsprogramm.

SimPE (man erhält die neueste Version von SimPE) bei: <http://sims.ambertation.de/>

CEP (die aktuelle Version von der offiziellen CEP Seite): <http://linna.modthesims2.com/download.php?t=92541> Ohne CEP können viele Maxis Objekte nicht vollständig umgefärbt werden, oder sogar überhaupt nicht.

"Legacy" Nvidia DDS Utilities: [http://developer.nvidia.com/object/dds\\_utilities\\_legacy.html](http://developer.nvidia.com/object/dds_utilities_legacy.html) Der Download befindet sich im unteren Teil der Seite. Die Installation erfolgt wie bei

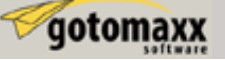

Starten wir SimPE und wählen im Menü den Punkt "Extras" und klicken dort auf Einstellungen.

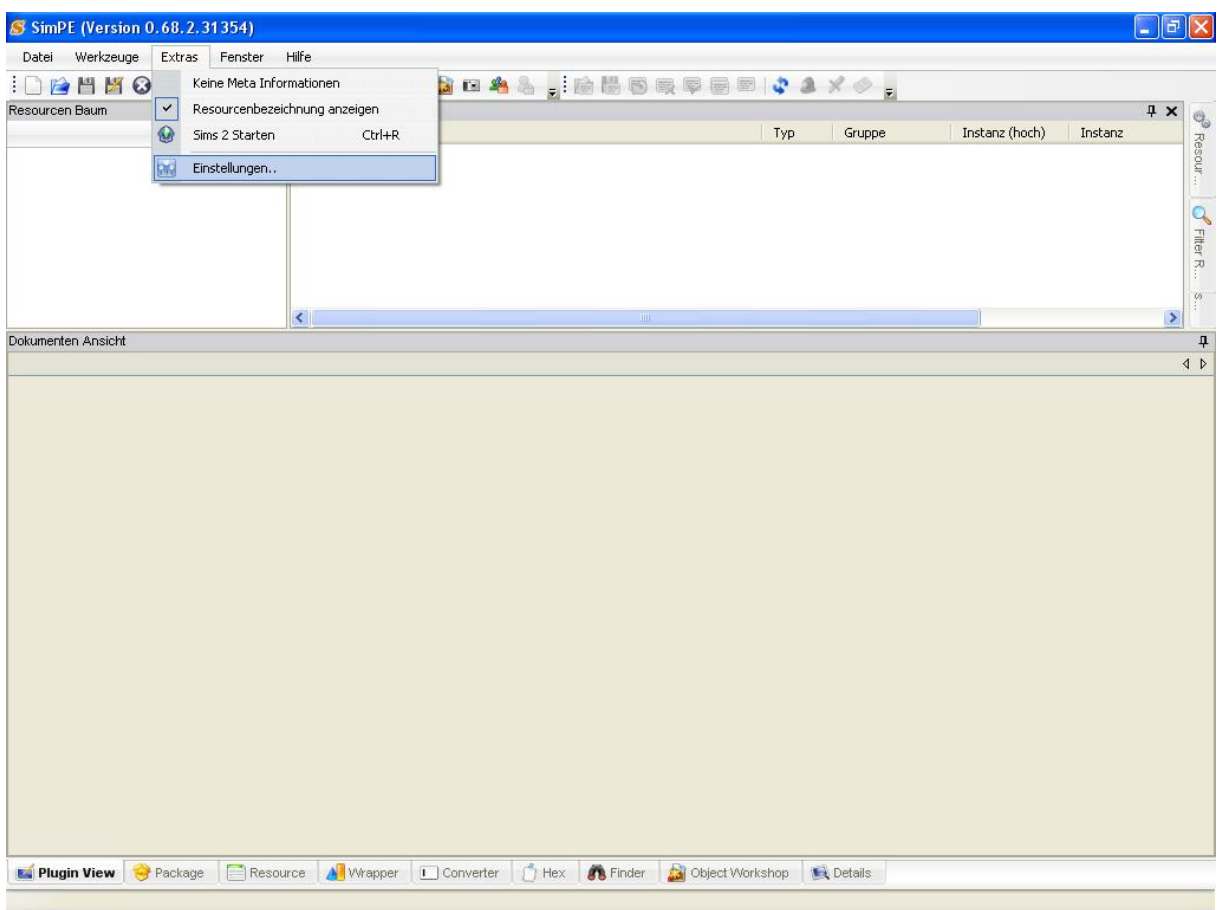

Über die Schaltfläche Durchsuchen können wir zu den Tools navigieren die normalerweise unter dem angegeben Pfad zu finden sind. Noch mit OK bestätigen.

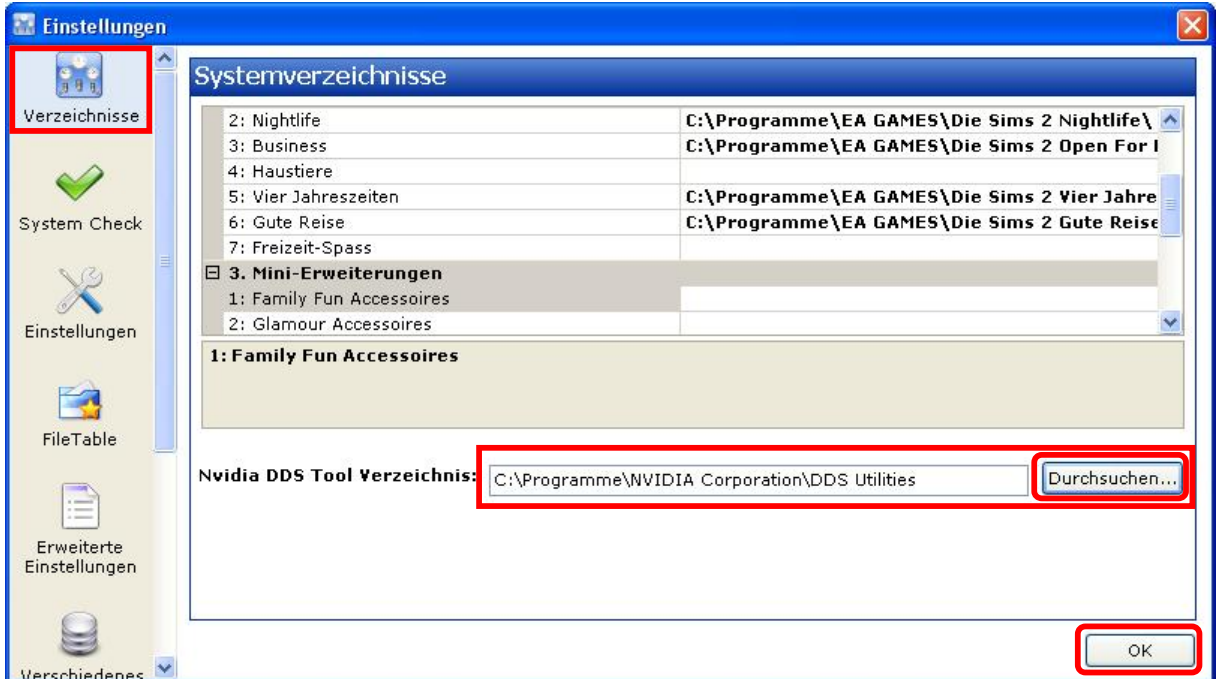

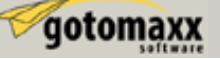

## **Schritt 1 – Starten des Objekt Workshops**

Es gibt verschiedene Möglichkeiten den Objekt Workshop zu starten. Der einfachste Weg ist es die "Objekt Workshop" Schaltfläche im unteren Bereich des Fensters zu benutzen. Falls man sie nicht findet, kann man sie auch im Menü "Fenster" aufrufen (nicht verwechseln mit dem Eintrag im Menü "Werkzeuge": dies ist eine andere Version des OW welche nicht so viele Möglichkeiten bietet wie der hauptsächliche OW).

Klicke auf Start.

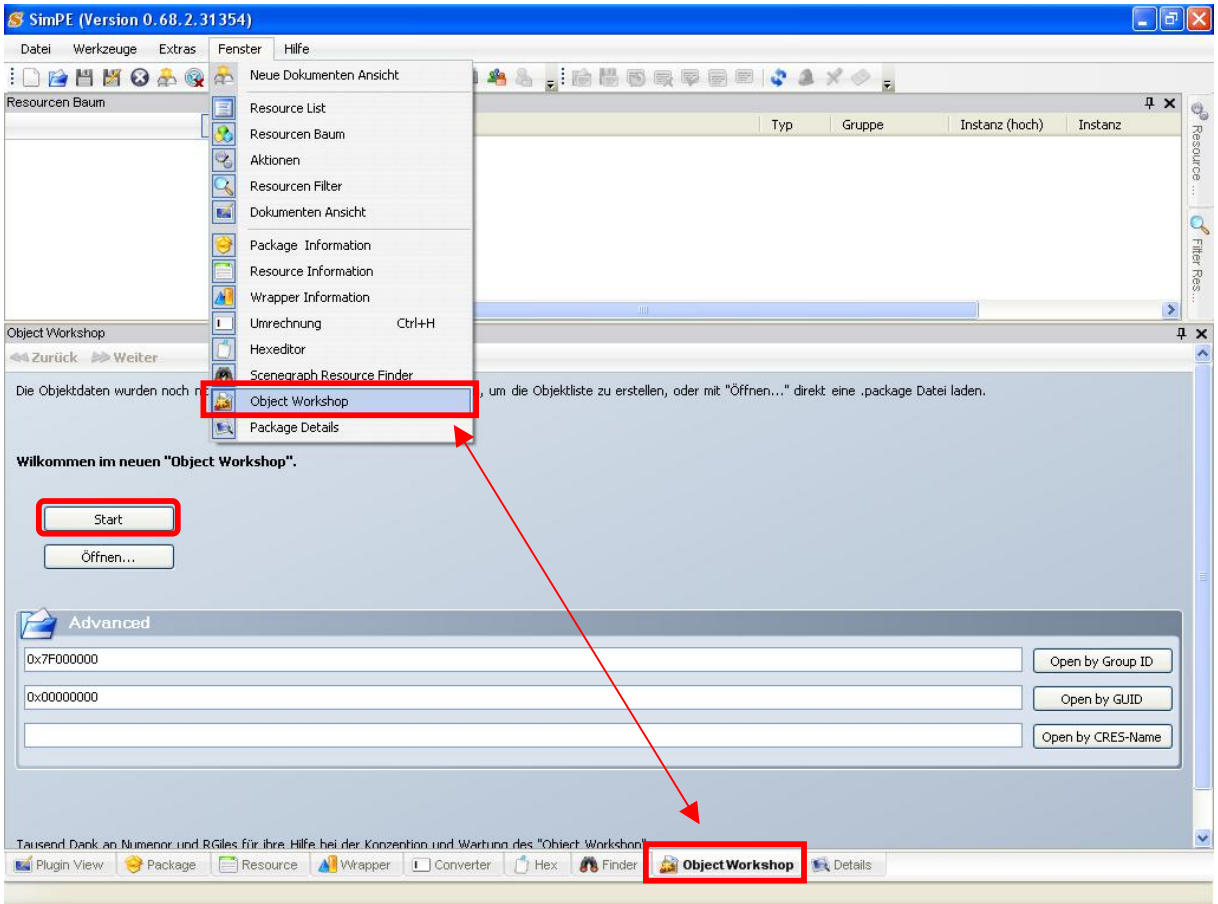

Hinweis: Benutze die "Start" Schaltfläche zum Umfärben von Maxis Objekten; benutze die "Öffnen..." Schaltfläche um benutzerdefinierte Objekte umzufärben.

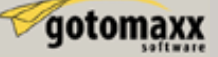

### **Schritt 2 – Erstellen einer Package für die Farbvariante**

Wenn man auf die Schaltfläche "Start" klickt lädt SimPE alle verfügbaren Objekte (es dauert evtl. ein paar Minuten, also bitte warten bis SimPE alle geladen hat). Wenn die Objektliste vollständig geladen wurde, kann man das Objekt auswählen welches man umfärben möchte; in dieser Anleitung, werden wir den Designer-Kronleuchter "4 mal 4" umfärben, zu finden unter "Beleuchtung" -> "Hängelampen". Öffne die Übersicht "Beleuchtung" und "Hängelampen" mit einem Klick auf das "+" vor dem Namen, wie im Bild dargestellt. Als nächstes auf "Weiter" klicken.

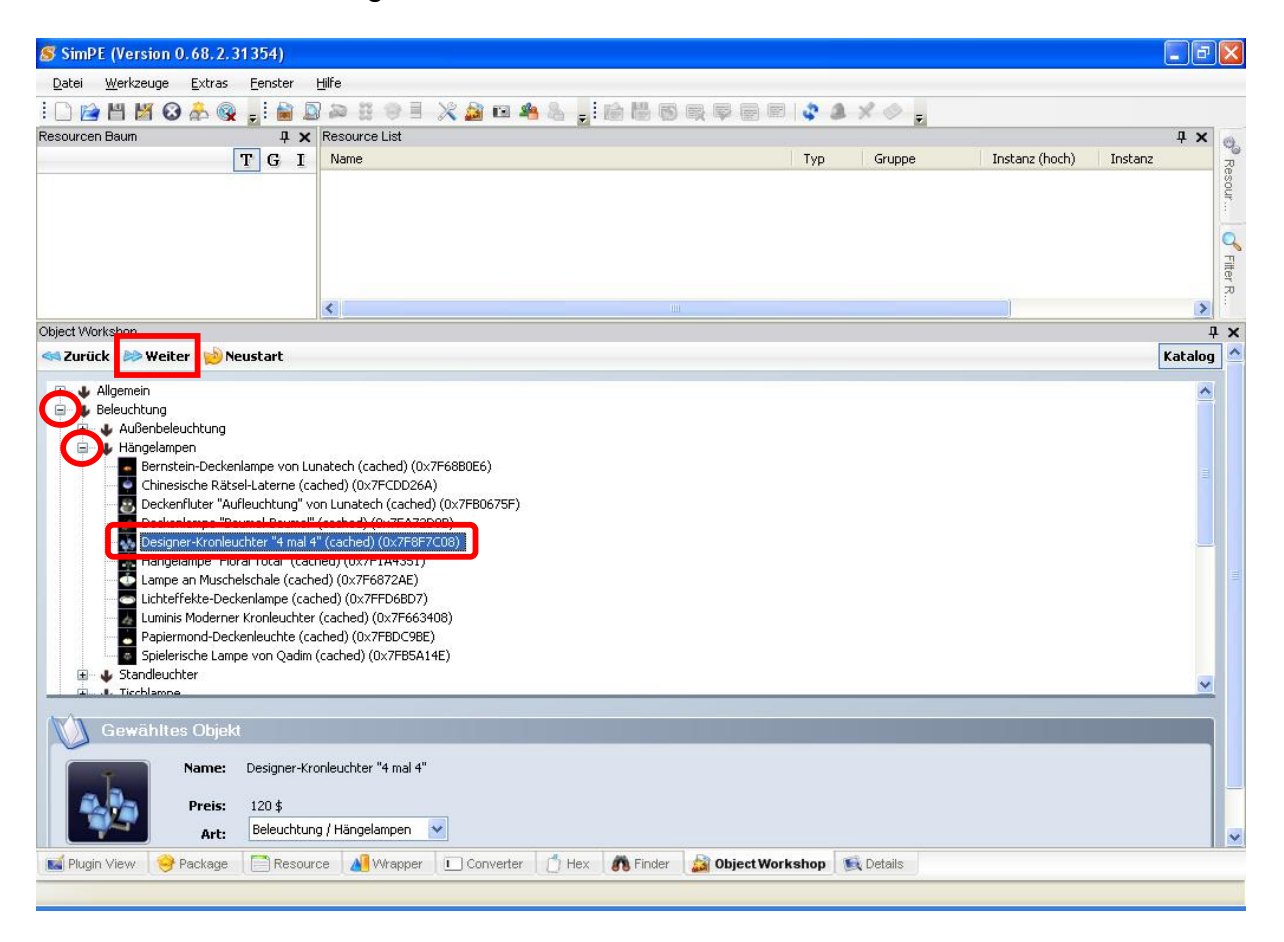

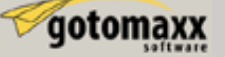

Nachdem wir auf "Weiter" geklickt haben kommen wir zu der Auswahl, entweder eine neue Farbvariante oder aber einen Klon zu erstellen. Die Standarteinstellung ist "Recolor"; nicht ändern sondern einfach auf "Start" klicken.

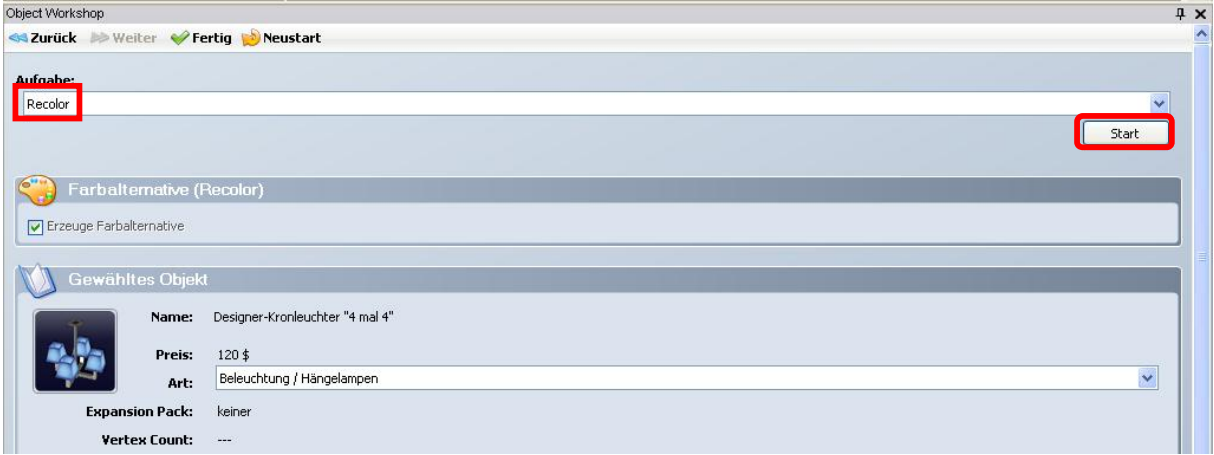

Das "Speichern unter..." Fenster öffnet sich. Einen passenden Namen für diese Farbvariante wählen und auf "Speichern" klicken.

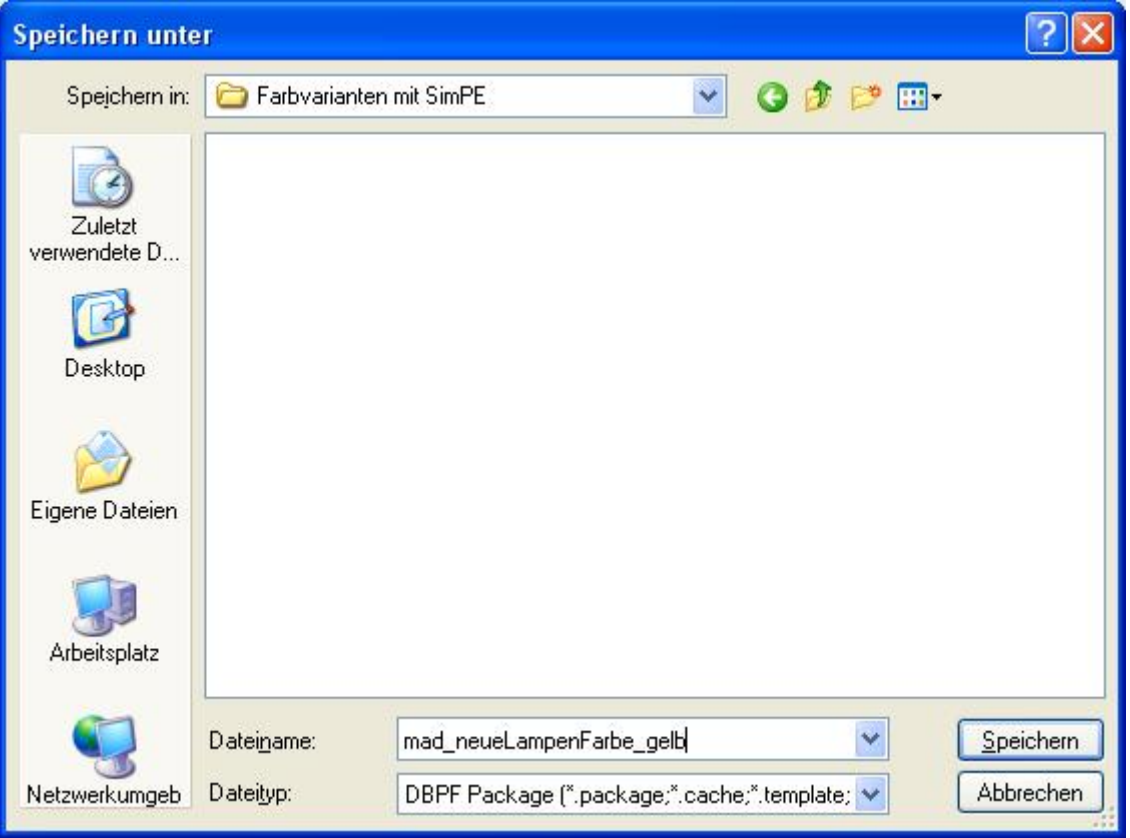

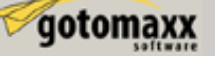

In dem Fenster "Subset Selection" können wir auswählen welchen Teil des Objekt wir mit einer neuen Farbe versehen wollen. Hinweis: Dieses Fenster erscheint nicht, wenn das Objekt nur ein Teil hat, welches umgefärbt werden kann.

In dieser Anleitung werden wir nun den "Lampenschirm" umfärben, aus diesem Grund entfernen wir den Hacken vor "metal", den Hacken vor "shade" lassen wir stehen und klicken auf "OK".

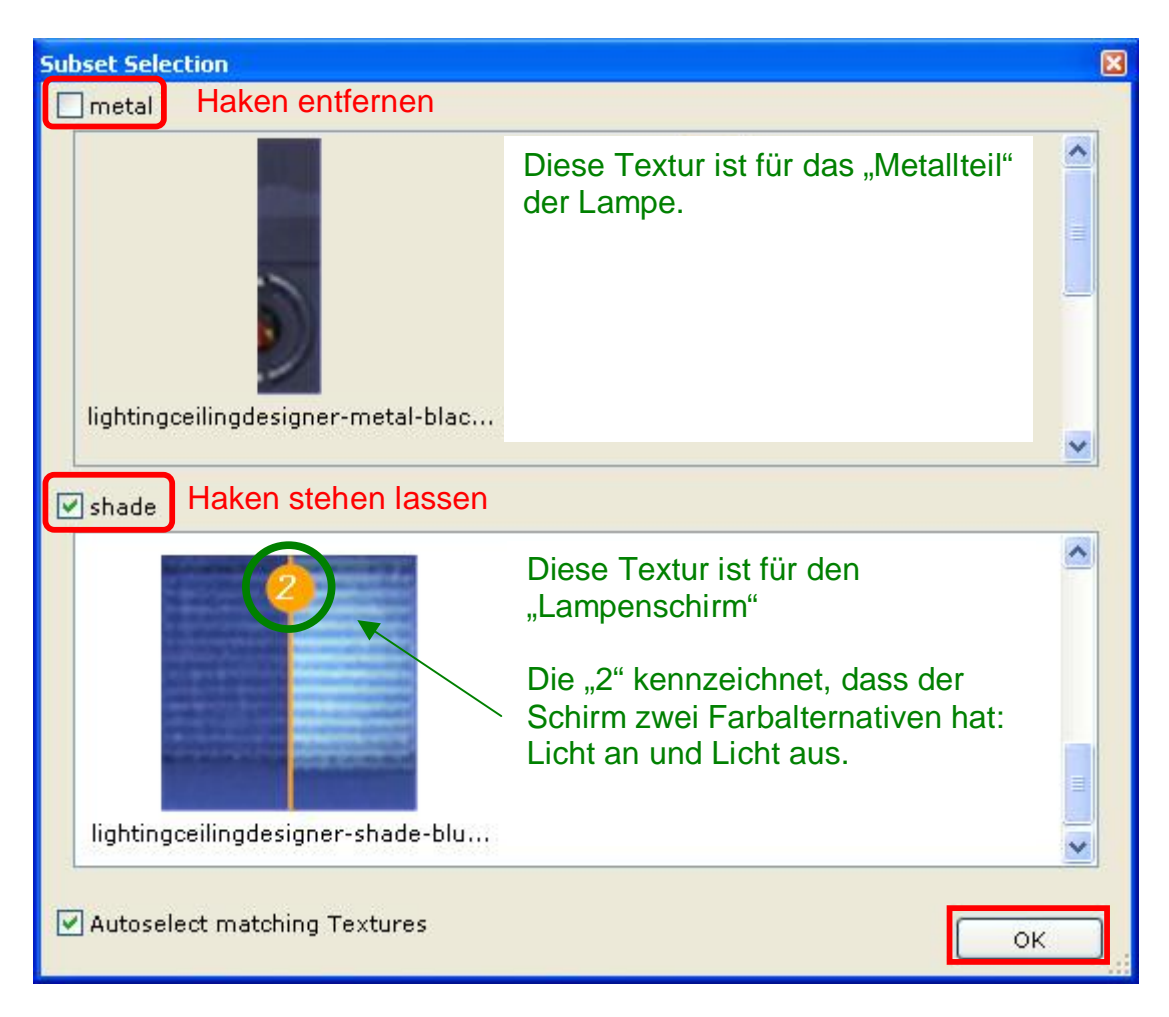

FAQ: Einige Objekte, wie die Lampe welche wir umfärben, kennen verschiedene Zustände; dies kann sein Sauber/Dreckig oder Licht an/Licht aus; in diesem Fall besteht das Teil aus zwei oder mehr Texturen; dies wird auch im "Subset Selection" Fenster grafisch dargestellt, mit der orangefarbenen Zahl auf der Textur welche die Anzahl der Farbvarianten darstellt.

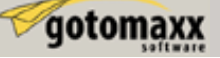

## **Schritt 3 – Austausch der Texturen**

Nun ist die Package erstellt und für unsere Bearbeitung bereit.

Wechsel nun mit der Schalterfläche im unteren Fenster zur "Plugin View" und wählen "Texture Image (TXTR)" im "Resourcen Baum" aus. Im rechten Teil des Fensters stehen zwei verschiedene Textur-Einträge. Es sind aus folgenden Grund zwei; wie wir gesehen haben kennt die Lampe zwei Zustände: Licht an und Licht aus. Wir markieren nun die erste Textur, welche den unbeleuchteten Lampenschirm darstellt, und klicken auf die Schaltfläche "Export".

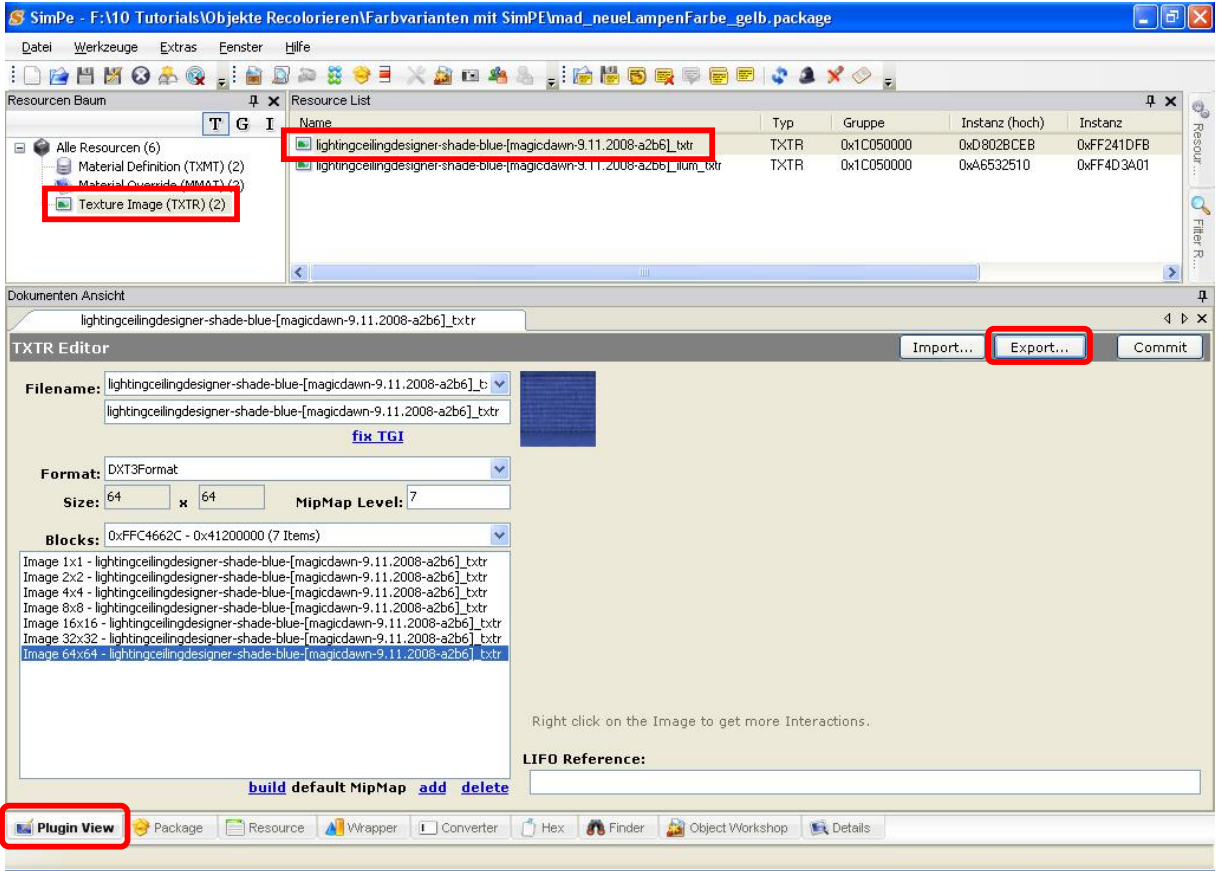

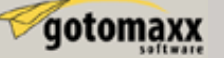

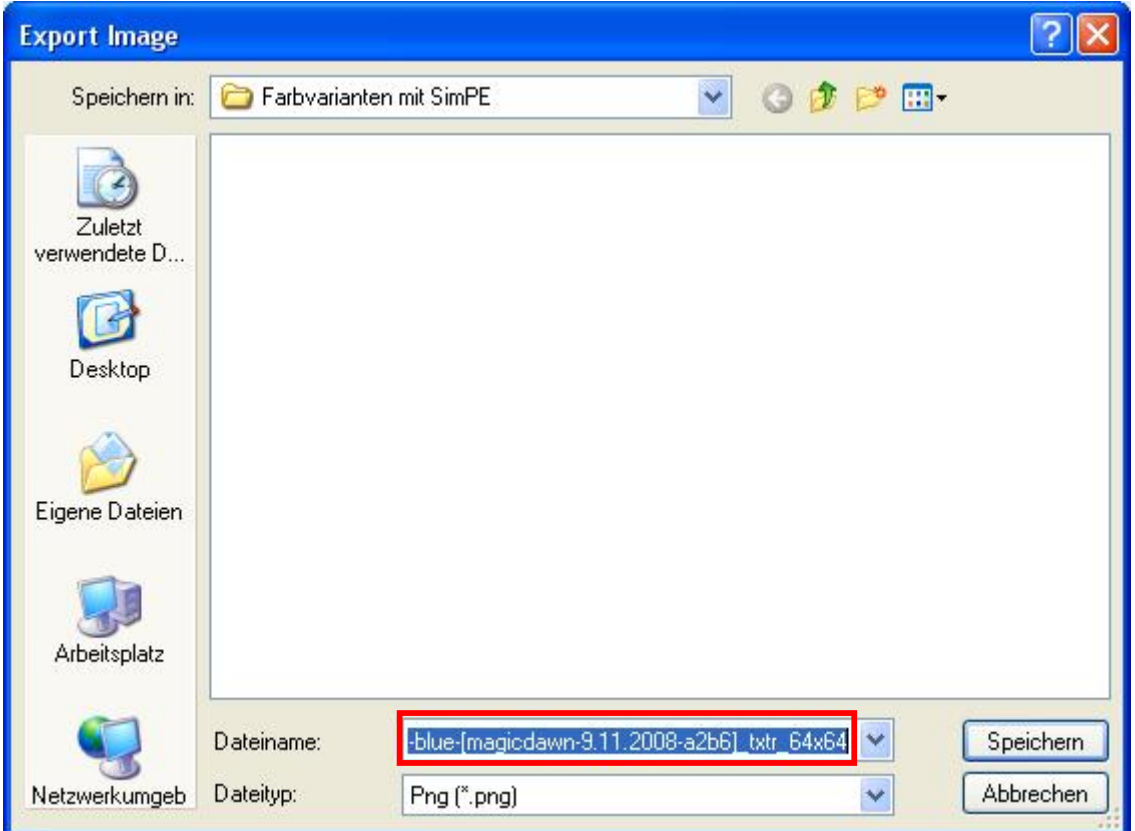

Wir speichern die Textur irgendwo auf der Festplatte (man kann einen anderen Namen vergeben, es ist aber nicht notwendig).

Hinweis: Am besten ist es das Bild im **Format .png** zu speichern, da der Alpha Kanal (notwendig für Information über Transparenz in der Textur, falls vorhanden) von diesem Format unterstützt wird. Doch falls das Bildbearbeitungsprogramm Deiner Wahl dieses Format nicht unterstützt, kann man es auch im .bmp Format abspeichern. Notiz: Wenn Du das Format in .bmp änderst, musst Du evtl. manuell den Zusatz ".bmp" zum Dateinamen hinzufügen!

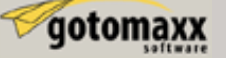

Wenn Du die Textur bearbeitet und abgespeichert hast, ist es Zeit sie zurück in SimPE zu importieren.

Klicke mit der rechten Maustaste auf das Bild und wähle "Build DXT".

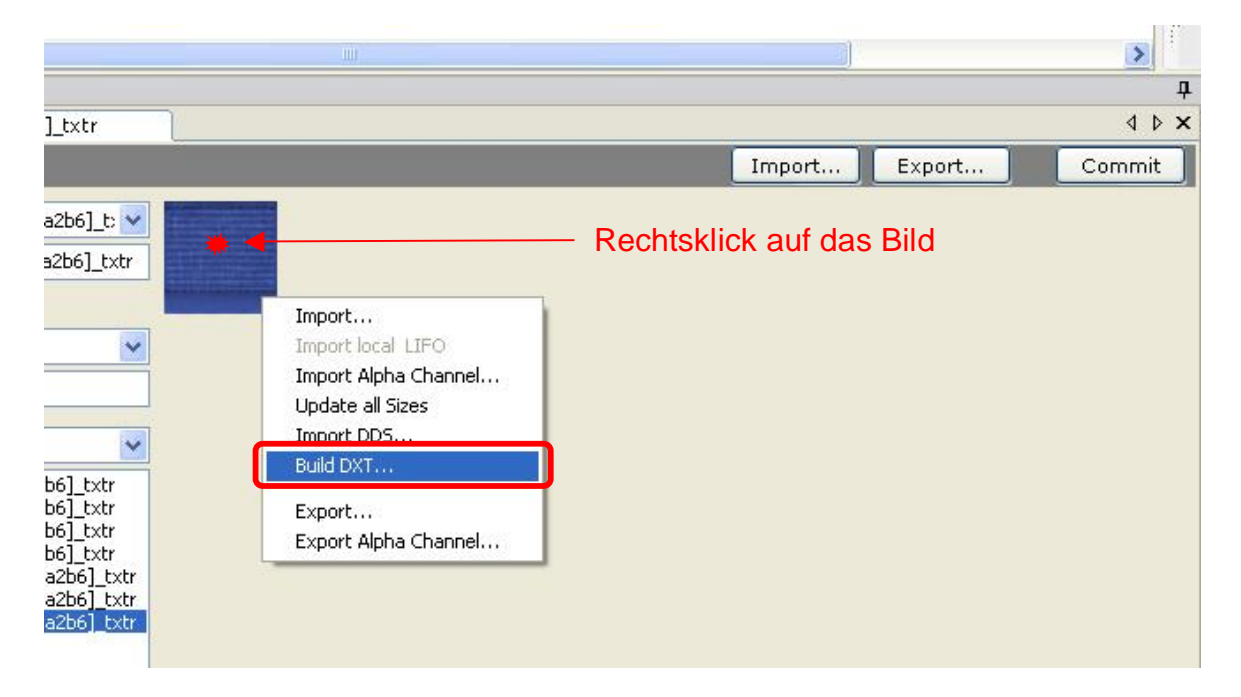

Das Fenster "DDS Builder" öffnet sich. Klicke auf öffnen und navigiere zu dem Bild welches Du bearbeitet hast.

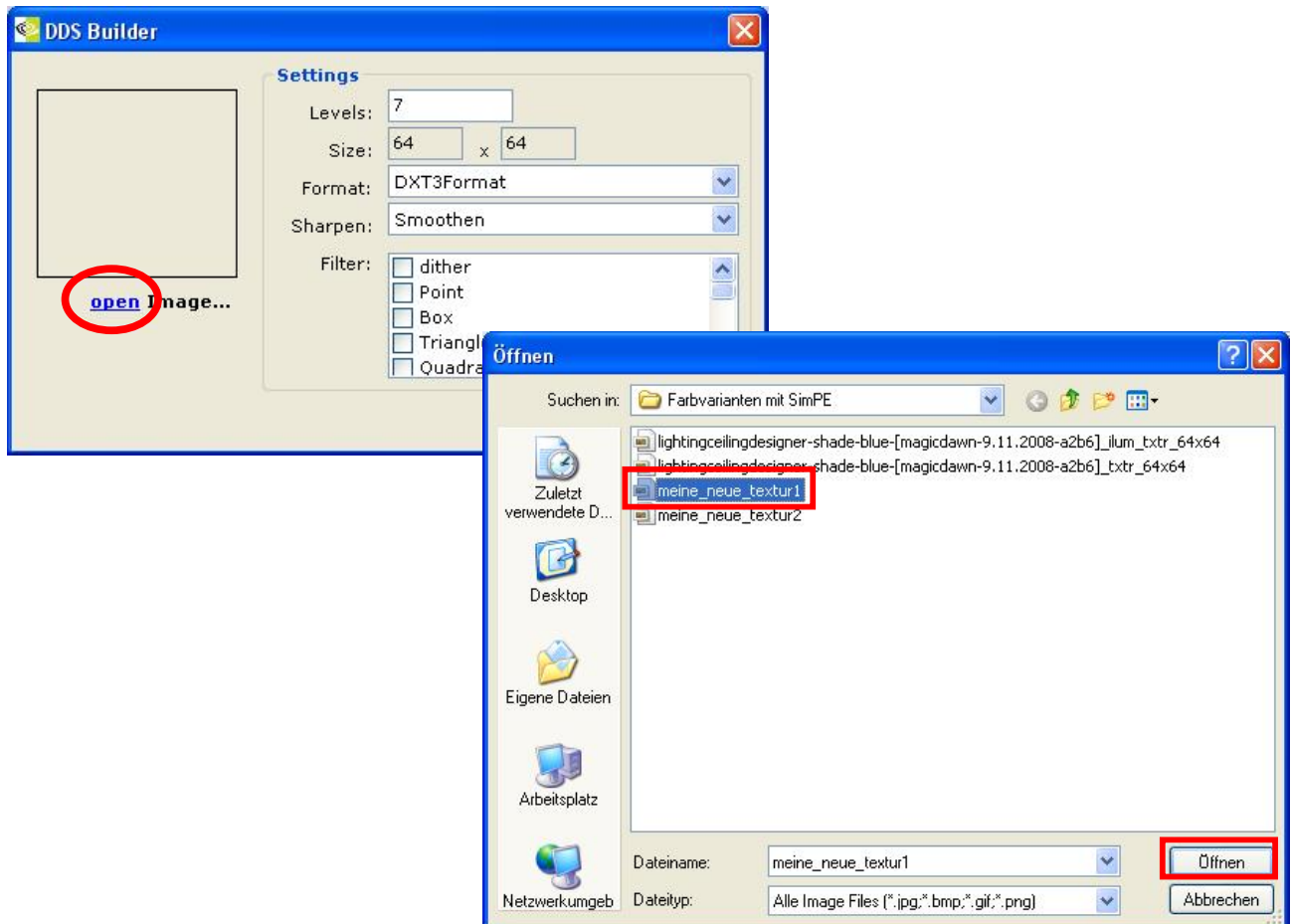

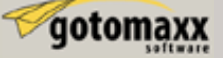

<u>Bevor wir das Bild erstellen lassen</u> kontrollieren wir noch die Einstellung im "Format" (Dropdown-Menü) des DDS Fensters und wählen **DXT1 Format**.

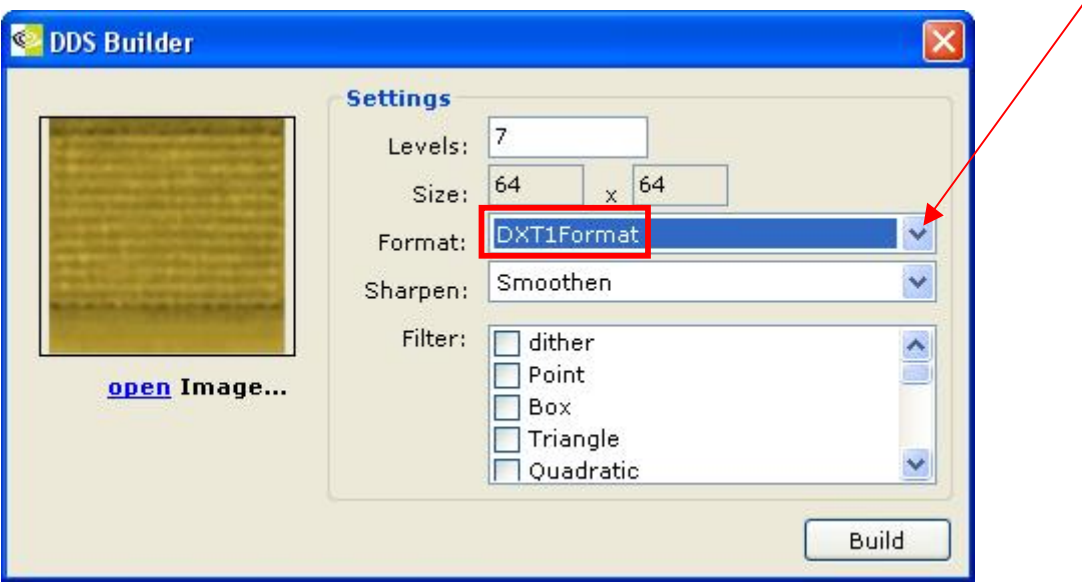

Nun klicken wir auf Build, das Bild wird nun in SimPE importiert und ersetzt das vorhandene.

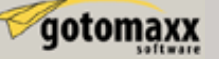

Nun noch auf Commit klicken und die Änderung speichern.

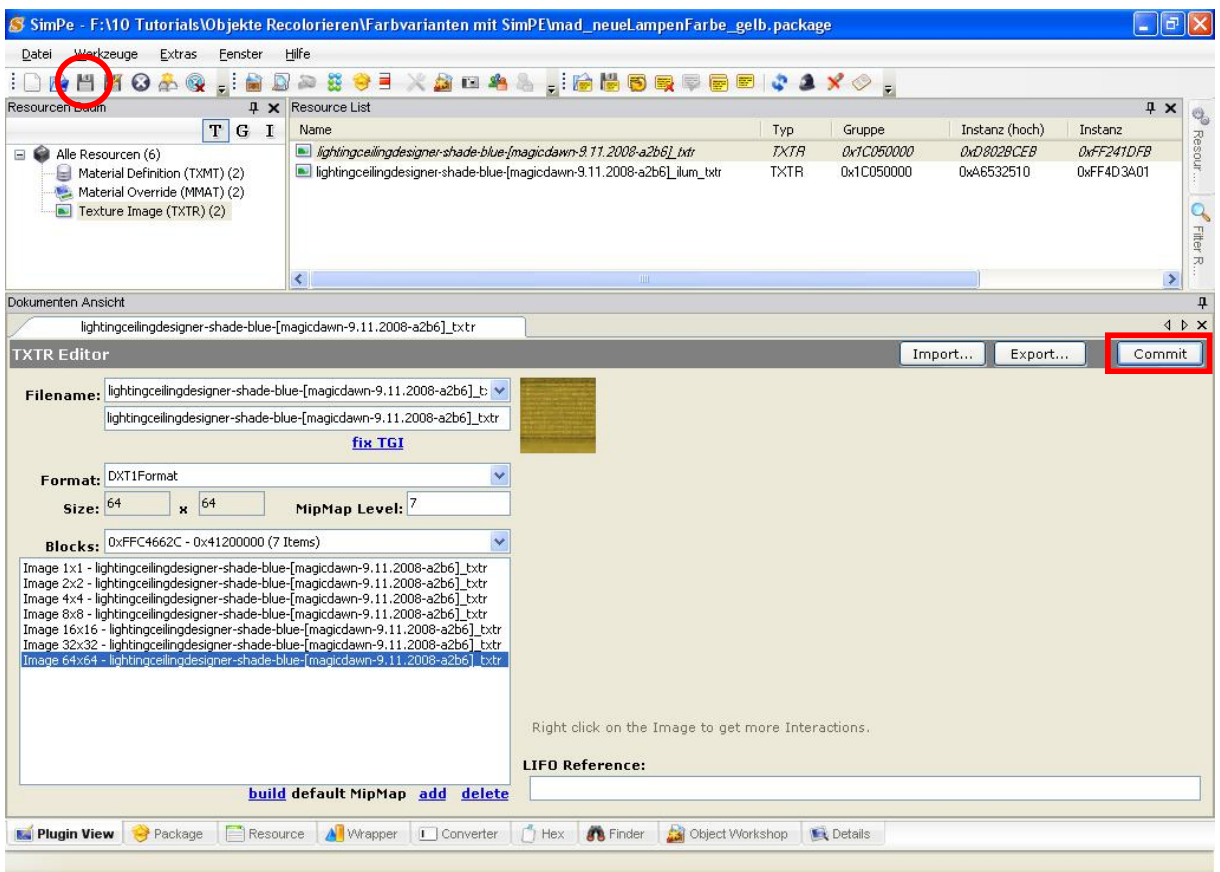

Hinweis: Prüfe im DDS Fenster immer das "Format" Feld und wähle das beste Format für Dein Bild: das am meisten verwendete Format ist "DXT1" für undurchsichtige Bilder und "DXT3" für Bilder mit Transparenz. Die anderen Formate werden selten benutzt: verwende sie nur wenn Du einen speziellen Grund dafür hast.

Hinweis: Die weitere Option im DDS Fenster "Sharpen" steht auf "Smoothen", in vielen Fällen erhältst Du bessere Ergebnisse wenn Du es auf "None" änderst.

FAQ: Warum die DDS Utilities verwenden, wenn es doch einfacher ist auf Import zu klicken?

Weil die DDS Utilities, in den meisten Fällen, ein besseres Ergebnis bringen (Die Import-Schaltfläche benutzt eine zusammengefasste Routine welche dazu neigt Details zu verlieren, was zu unschönen Ergebnissen führt); dies fällt besonders bei transparenten Texturen auf. Ein weiterer Grund ist, dass man mit den DDS Utilities Bilder mit anderen Größen als die Originalbilder importieren kann, was mit der Importfunktion nicht möglich ist. Der einzige Fall wann die Importfunktion besser ist, ist wenn das Bild einen höheren Kontrast und/oder sehr saubere Trennungen zwischen den Farben benötigt (z.B. Cartoons, Logos...)

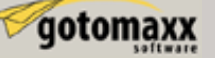

Wiederhole nun den 3. Schritt mit der zweiten Textur in der Package, diese benutzt den "Licht an" Lampenschirm. Wenn Du die Textur erstellst, denke daran sie heller zu machen als die "Licht aus" Version. Benutzte für den Import nach SimPE die DDS Utilities, wie oben erklärt. Noch auf "Commit" klicken und speichern.

# **Die neue Farbvariante ist fertig**

Kopiere die Datei in Deinen Download-Ordner und starte das Spiel: Deine neue Farbvariante ist nun im Kaufmodus erhältlich, wenn Du den Designer-Kronleuchter "4 mal 4" anklickst.

*TIP: Es ist sinnvoll für jede Farbvariante, ob Metall oder Lampenschirm, eine eigene*  Package zu machen. Wenn ich nämlich beide Texturen in eine Package packe und *dann eine Farbe aus dem Katalog lösche, wird die andere Farbe auch gelöscht.*

Original von:

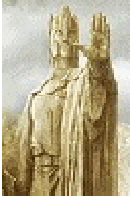

Numenor, MTS2